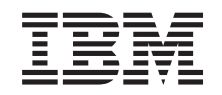

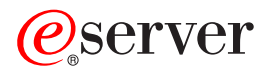

**iSeries**

# 区画に分割されたサーバーのアップグレード

バージョン *5* リリース *3*

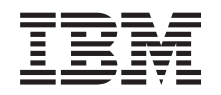

# ERserver

**iSeries**

区画に分割されたサーバーのアップグレード

バージョン *5* リリース *3*

· ご注意 ! -

本書および本書で紹介する製品をご使用になる前に、 13 [ページの『特記事項』に](#page-18-0)記載されている情 報をお読みください。

当社は、国際エネルギースタープログラムの参加事業者として、本製品が国際エネルギースタープログラムの対象製品に関する基 準を満たしていると判断します。

#### 情報処理装置等電波障害自主規制協議会 **(VCCI)** 表示

この装置は、情報処理装置等電波障害自主規制協議会 (VCCI) の基準に基づくクラス B 情報技術装置です。この装置は、家庭環 境で使用することを目的としていますが、この装置がラジオやテレビジョン受信機に近接して使用されると、受信障害を引き起こ すことがあります。取扱説明書に従って正しい取り扱いをしてください。

本書は、IBM OS/400 のバージョン 5、リリース 3、モディフィケーション 0 (製品番号 5722-SS1)、および新しい版 で明記されていない限り、以降のすべてのリリースおよびモディフィケーションに適用されます。このバージョン は、すべての RISC モデルで稼働するとは限りません。また CISC モデルでは稼働しません。

本書にはライセンス内部コードについての参照が含まれている場合があります。ライセンス内部コードは機械コード であり、 IBM 機械コードのご使用条件に基づいて使用権を許諾するものです。

本マニュアルに関するご意見やご感想は、次の URL からお送りください。今後の参考にさせていただきます。

http://www.ibm.com/jp/manuals/main/mail.html

なお、日本 IBM 発行のマニュアルはインターネット経由でもご購入いただけます。詳しくは

http://www.ibm.com/jp/manuals/ の「ご注文について」をご覧ください。

(URL は、変更になる場合があります)

お客様の環境によっては、資料中の円記号がバックスラッシュと表示されたり、バックスラッシュが円記号と表示さ れたりする場合があります。

- 原 典: iSeries Upgrade the partitioned server
- 発 行: 日本アイ・ビー・エム株式会社
- 担 当: ナショナル・ランゲージ・サポート

第1刷 2005.8

この文書では、平成明朝体™W3、平成明朝体™W7、平成明朝体™W9、平成角ゴシック体™W3、平成角ゴシック体™ W5、および平成角ゴシック体™W7を使用しています。この(書体\*)は、(財)日本規格協会と使用契約を締結し使用し ているものです。フォントとして無断複製することは禁止されています。

注∗ 平成明朝体™W3、平成明朝体™W7、平成明朝体™W9、平成角ゴシック体™W3、 平成角ゴシック体™W5、平成角ゴシック体™W7

**© Copyright International Business Machines Corporation 1998, 2005. All rights reserved.**

© Copyright IBM Japan 2005

# 目次

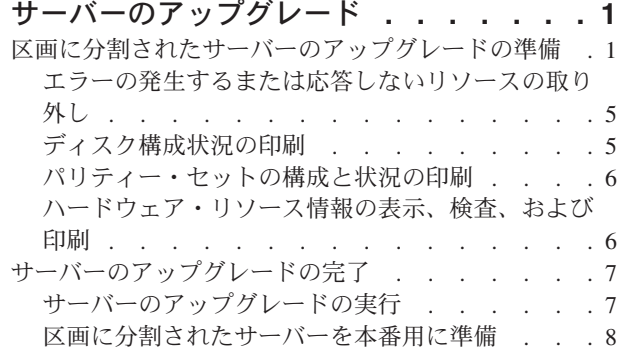

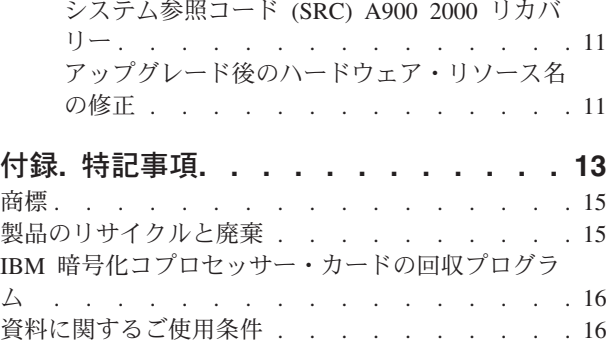

# <span id="page-6-0"></span>サーバーのアップグレード

このトピックでは新しいサーバーへのアップグレード方法を説明します。これらの作業を始める前に、以下 のタスクが完了していることを確認してください。

- 1. [アップグレードの計画](rzamdplanupgrade.htm)
- 2. OS/400(R) バージョン 5 リリース 3 [へのアップグレード](rzamdswupgrade.htm) 新しいサーバーにアップグレードする前に、 OS/400<sup>(R)</sup> V5R3 の最新の再保存された累積修正 (PTF) パッケージをインストールする必要があります。区画に分割されたサーバーをアップグレードする場 合、ソース・サーバーのすべての区画で、OS/400 V5R3 のこの再保存された累積修正 (PTF) パッケー

ジをインストールする必要があります。詳しくは、 iSeries<sup>(TM)</sup> および AS/400<sup>(R)</sup> [Technical Support](http://www.ibm.com/eserver/iseries/support/) の Web サイトにある Info APAR II13365 を参照してください。

新しいサーバーにアップグレードするには、以下のようにします。

1. サーバーのアップグレードの準備

環境に適した手順を選択します。

- v 区画に分割されていないサーバーについては、 [サーバーのアップグレードの準備を](rzamdhwupgradesiteprep.htm)参照してくださ  $V_{\alpha}$
- v 区画に分割されたサーバーについては、 『区画に分割されたサーバーのアップグレードの準備』を 参照してください。
- 2. **7** [ページの『サーバーのアップグレードの完了』](#page-12-0) 必要なリソース管理作業を行い、ターゲット・サーバーを本番用に準備します。

このトピックの PDF 版を表示またはダウンロードするには、以下の 1 つを選択してください。

- v [サーバーのアップグレード](rzamdhwupgrade.pdf) (約 346 KB)
- v [区画に分割されたサーバーのアップグレード](rzamdhwupgradelpar.pdf) (約 357 KB)

アップグレードに関連した他のトピックを表示または印刷するには、 [トピックの印刷を](rzamdprintthis.htm)参照してくださ  $\mathcal{U}^{\lambda}$ 

#### 区画に分割されたサーバーのアップグレードの準備

このトピックでは、サーバー・アップグレードの準備の仕方を説明します。これらの作業を始める前に、必 ず必要[なアップグレードの計画を](rzamdplanupgrade.htm)完了してください。それからサーバー・アップグレードを準備するため に、以下のタスクを実行してください。

#### アップグレードの準備

- 1. 予防保守計画 (PSP) 情報を取得し、検討します。 V5R3 アップグレードについての PSP 文書は SF98167 です。行おうとしているアップグレードに影響 するかもしれない条件についての現行情報をこの文書で検討してください。
- 2. iSeries プログラム資料説明書を参照してください。 この文書は潜在的にシステム操作に影響する可能性があるソフトウェアおよびハードウェアの変更につ いての情報を提供します。
- 3. [Migration Web](http://www.ibm.com/eserver/iseries/migration) サイト

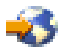

を参照してください。

この Web サイトには、現在の移行およびアップグレードのパスについての情報、関連 Redbooks(TM) へのリンク、および SPD から PCI 接続入出力への移行についての情報があります。

4. [Performance Management](http://www-1.ibm.com/servers/eserver/iseries/perfmgmt/resource.htm)

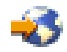

Web サイトにある *Performance Capabilities Reference* を参照します。 このリファレンスは、サーバーおよびソフトウェアのアップグレードを計画しているお客様に役立つ、 サーバー・パフォーマンスについての情報を提供します。

5. 注文が届いたら、サービス技術員と連絡を取り、サーバー・モデル・アップグレードをスケジュールし ます。

#### ソース・サーバーの準備

ソース・サーバーのすべての区画で、必ず OS/400(R) V5R3 の最新の再保存された累積修正 (PTF) パッケ ージをインストールしてください。

再保存された累積修正 (PTF) パッケージについては、 iSeries<sup>(TM)</sup> and AS/400<sup>(R)</sup> [Technical Support Web](http://www.ibm.com/eserver/iseries/support/) サ [イトの](http://www.ibm.com/eserver/iseries/support/) Info APAR II13365 を参照してください。 OS/400 のインストールについては、 OS/400 [バージョ](rzamdswupgrade.htm) ン 5 リリース 2 [へのアップグレードを](rzamdswupgrade.htm)参照してください。

1. ソース・サーバーのすべての区画で、 修正 (プログラム一時修正 (PTF)) のインストールを行いま す。 このトピックの情報を使用して、ターゲット・サーバーにアップグレードする前にソース・サーバーの すべての区画に修正を適用してください。

2. すべてのアプリケーションが稼働していることを確認します。

- 3. 以下のように装置構成クリーンアップを実行します。
	- 回線記述処理コマンド (WRKLIND) を使用して、すべての区画について使用されていない回線およ び回線記述を表示し削除してください。
	- 装置記述処理コマンド (WRKDEVD) を使用して、すべての区画について使用されていない装置記述 を削除してください。

注**:** これらのコマンドを使って、リストされているすべての記述を表示し、使用されているかどうかを 検査できます。確実に使用されていない記述がある場合は、その記述を削除してください。使用中かど うか確かでない場合は、残しておいてください。

- 4. すべての未割り当ての入出力リソースをアクティブ区画に割り当てます。 区画にリソースを割り当てることについては、 リソースの動的移動の実行を参照してください。
- 5. ターゲット・サーバーのプロセッサーの数がソース・サーバーより少ない場合、ソース・サーバーの構 成を調整してターゲット・サーバーの処理リソースを反映させることができます。詳しくは、処理能力 の動的移動を参照してください。
- 6. 必要な場合は、区画ごとに最小メモリー値を調整できます。詳しくは、メモリーの動的移動を参照して ください。
- 7. 区画ごとに、存在するハードウェアと関連付けられていない 5 [ページの『エラーの発生するまたは応答](#page-10-0) [しないリソースの取り外し』を](#page-10-0)行います。
- 8. サーバー・アップグレード中に取り外される (移行されない) SPD ベースの拡張装置内のディスク装置 などのように、アップグレード中に取り外される構成されたディスク装置を論理的に除去します。詳し

くは、バックアップおよび回復の手引き の第 20 章『補助記憶域プールの処理』にある、「補助 記憶域プールからディスク装置を除去する方法」を参照してください。

注**:** 物理的に取り外されないディスク装置は、IPL 中に誤って構成に戻されてしまうことがあります。 9. コンソールのセットアップが済んで作動可能になっていることを確認します。

- 10. 指定された既存の回線記述、制御装置記述、装置記述のためにソース・ファイル・メンバーを区画ごと に作成するには、構成ソースの検索 (RTVCFGSRC) コマンドを使用します。構成オブジェクトを手動 で変更または再作成しなければならない場合には、この構成ソースが必要です。
- 11. パフォーマンス・データの収集。 ソース・サーバーから収集したパフォーマンス・データを、アップグレードの完了後にターゲット・サ ーバーのパフォーマンスを比較するための元として使用することができます。
- 12. ターゲット・サーバーの磁気テープ装置と互換性のある磁気テープ装置に GO SAVE オプション 21 を使用してサーバーの各区画を保管します。 このことはサーバーをアップグレードしている時にエラーが発生した場合のリカバリーのために不可欠 です。

磁気テープ装置が互換性があるかどうかを判断するには、 [Storage Solutions](http://www-1.ibm.com/servers/eserver/iseries/hardware/storage/) Web サイト マン を参照 してください。

#### ソース・サーバーのすべての区画の文書化

アップグレード前にソース・サーバーの完全な文書化を必ず行うために、以下のタスクを実行します。

- 1. 以下の 1 つを使用して、ソース・サーバーを区画ごとに文書化します。
	- v ご使用の国または地域で注文情報ファイル処理 (WRKORDINF) コマンドがサポートされており、導 入されているサーバーでエレクトロニック支援 (ECS) が使用できる場合は、次の方法を用います。
		- a. コマンド行に WRKORDINF と入力します。
		- b. 次の画面で QMA*nnnnn* (*nnnnn* はサーバーのシリアル番号) の隣にオプション 1 (IBM に送信) と入力し、**Enter** を押します。
	- v 注文情報ファイル処理 (WRKORDINF) コマンドを使用できない場合は、次の方法を使用します。
		- a. コマンド行に DSPSFWRSC \*PRINT と入力します。
		- b. スプール・ファイルを印刷します。
- 2. サーバーの各区画から 5 [ページの『ディスク構成状況の印刷』を](#page-10-0)行います。区画ごとにロード・ソー ス・ディスク装置のシリアル番号を必ず記録してください。
- 3. サーバーの各区画から 6 [ページの『パリティー・セットの構成と状況の印刷』を](#page-11-0)実行します。必ず印刷 出力ごとにどの区画の分かマークを付けてください。 この情報を使って、ディスク装置の構成および保護のために分析と計画を行えます。またこの情報を使 って、アップグレード中に発生する問題を訂正することもできます。
- 4. 区画ごとに 6 [ページの『ハードウェア・リソース情報の表示、検査、および印刷』を](#page-11-0)行います。 このトピックの情報を使用してハードウェア・リソース情報を記録し、アップグレード完了後、必要な リソース管理が実行できるようにします。
- 5. 1 次区画から論理区画のシステム構成の印刷を行います。 システム・リソース、プロセッサー、メイン・メモリー、および区画に関連した固有のシステム値など の特定の区画情報が印刷されます。
- 6. システム構成印刷出力を使用して、バス 2 の各 IOP の区画所有者およびシリアル番号を記録します。 アップグレードの完了後、これらの IOP がバス 2 上にない場合があります。その場合、この情報を使 用して IOP を正しい区画に割り当てることができます。

7. 次のコマンドを入力することにより、ソース・サーバーの区画ごとのすべての修正 (プログラム一時修 正 (PTF)) の状況を印刷します。

DSPPTF LICPGM(\*ALL) OUTPUT(\*PRINT)

この情報を用いて、ソース・サーバー上で最新の修正が適用されていることを検査できます。

- 8. ソース・サーバーの IPL タイプおよびモードを記録して、アップグレード完了後にサーバーをこのモー ドに戻せるようにします。
	- IPL タイプ =
	- v IPL モード = \_\_\_\_\_\_\_\_\_

#### サービス技術員のための準備

1. サービス技術員が使用するユーザー ID とパスワードを記録します。

- 2. サービス技術員用に以下の印刷出力を集めます。
	- v システム構成リスト印刷出力
	- v ディスク構成状況印刷出力
	- パリティー・セット構成状況印刷出力
	- v 装置記述印刷出力
	- v 制御装置記述印刷出力
	- v PTF レベル印刷出力
	- v 記述ラベル位置印刷出力
	- v 区画情報印刷出力
	- LPAR 妥当性検査ツール出力
- 3. それぞれの 2 次区画ごとに、IPL システム処置を記録し、それから以下のように IPL システム処置を HOLD に設定します。
	- a. 1 次区画から STRSST と入力してシステム保守ツール (SST) を開始し、SST にサインオンしま す。

注**:** システム保守ツールを使用するには、有効な保守ツール・ユーザー ID が必要です。

- b. SST メインメニューからオプション 5 (システム区画の処理) を選択し、 **Enter** を押します。「シ ステム区画の処理」画面が表示されます。
- c. 「システム区画の処理」画面を使用して、各 2 次区画を選択します。それぞれの 2 次区画ごとに、 IPL システム処置を記録し、それから IPL システム処置を HOLD に設定します。
- 4. サーバーの区画ごとに、以下のシステム値のそれぞれの設定値を記録します。
	- ローカル制御装置および装置 (QAUTOCFG) = \_\_
	- v 再始動のタイプ (QIPLTYPE) = \_\_\_
	- メモリー・プールとアクティビティー・レベルの自動調整 (QPFRADJ) =
	- それからこれらの設定値を区画ごとに以下のように変更します。
	- v ローカル制御装置および装置 (QAUTOCFG) = ローカル制御装置および装置を自動的に構成しない (0)
	- v 再始動のタイプ (QIPLTYPE) = 在席 IPL、デバッグ・モードのコンソール (2)
	- v メモリー・プールとアクティビティー・レベルの自動調整 (QPFRADJ) = IPL 時に調整 (2) システム値の処理については、OS/400 システム値を参照してください。
- **4** iSeries: 区画に分割されたサーバーのアップグレード

<span id="page-10-0"></span>5. サーバー・アップグレードのため、サービス技術員にサーバーを引き継いでください。 これには、準備した印刷出力、ユーザー ID、およびパスワードをサービス技術員に渡すことが含まれ ます。

ここまででサーバー・アップグレードの準備を終えたので、次のステップは 7 [ページの『サーバーのアップ](#page-12-0) [グレードの完了』で](#page-12-0)す。

### エラーの発生するまたは応答しないリソースの取り外し

未割り当てにしようとしていたハードウェア・リソースは、このステップで区画に割り当てるべきです。こ うしたリソースは、必要に応じて拡張装置移行後に未割り当てにすることもできます。未割り当ての入出力 リソースを割り当てるには、 **1** 次区画で以下のステップを実行します。

重要**:** ステップを続ける前にハードウェア障害はすべて解決しなければなりません。区画間で切り替えられ て現在は作業中の区画に所有されていないために応答しない入出力リソースは、この時点で取り外すべきで はありません。切り替えられる入出力が関係しているときは、注意深い計画が必要です。

1. コマンド行に STRSST と入力し、1 次区画でシステム保守ツール (SST) を開始します。 SST にサイ ンオンします。

注**:** システム保守ツールを使用するには、有効な保守ツール・ユーザー ID が必要です。

- 2. オプション 1 (保守ツールの開始) を選択します。
- 3. オプション 7 (ハードウェア・サービス・マネージャー (HSM)) を選択します。
- 4. オプション 4 (エラーの発生するまたは応答しないハードウェア・リソース) を選択し、 Enter を押し ます。区画間で切り替えられるリソースすべてを識別し記録してください。拡張装置移行の後で、これ らのリソースの再割り当てまたは名前変更が必要になる場合があります。
- 5. オプション 4 (取り外し) を入力し、エラーの発生するまたは応答しないリソースを取り外します。 No failed or nonreporting logical hardware resources found というメッセージを受け取った場合はス テップ 6 にスキップします。
- 6. エラーの発生するまたは応答しないリソースの取り外しを確認します。

7. F6 (印刷) を押して、システム構成リストを印刷します。

## ディスク構成状況の印刷

サーバーのディスク構成状況を印刷するには、機密保護担当者の権限が必要です。以下のステップを行っ て、ディスク構成状況を印刷します。

1. コマンド行に STRSST と入力し、システム保守ツール (SST) を開始します。 SST にサインオンしま す。

注**:** システム保守ツールを使用するには、有効な保守ツール・ユーザー ID が必要です。

- 2. オプション 3 (ディスク装置の処理) を選択し、Enter を押してください。「ディスク装置の処理」画面 が表示されます。
- 3. オプション 1 (ディスク構成の表示) を選択し、Enter を押してください。「ディスク構成の表示」画面 が表示されます。
- 4. オプション 1 (ディスク構成状況の表示) を選択し、Enter を押してください。
- <span id="page-11-0"></span>5. 「ディスク構成状況の表示」画面で、キーボードの Print Screen キーを押して、ディスク構成を印刷し ます。
- 6. ページダウンをして、ディスク構成全体を印刷するまで繰り返します。必ずすべてのディスク構成情報 を印刷してください。
- 7. サーバー上の区画ごとにロード・ソース・ディスク装置 (装置番号 1) のシリアル番号を記録します。

注**:** サーバーが区画に分割されている場合、区画ごとにステップ 1 ~ 7 を繰り返します。必ず印刷 出力ごとにどの区画の分かマークを付けてください。

#### パリティー・セットの構成と状況の印刷

サーバーのパリティー・セットの構成と状況を印刷するには、以下のステップを実行してください。

1. コマンド行に STRSST と入力し、システム保守ツール (SST) を開始します。 SST にサインオンしま す。

注**:** システム保守ツールを使用するには、有効な保守ツール・ユーザー ID が必要です。

- 2. オプション 3 (ディスク装置の処理) を選択し、Enter を押してください。「ディスク装置の処理」画面 が表示されます。
- 3. オプション 1 (ディスク構成の表示) を選択し、Enter を押してください。「ディスク構成の表示」画面 が表示されます。
- 4. オプション 1 (ディスク構成状況の表示) を選択し、Enter を押してください。
- 5. 「ディスク構成状況の表示」画面で、オプション 5 (装置パリティー状況の表示) を選択し、 **Enter** を 押します。「装置パリティー状況の表示」画面が表示されます。
- 6. キーボードの Print Screen キーを押してパリティー・セット構成を印刷します。

7. ページダウンをして、パリティー・セット構成全体を印刷するまで繰り返します。

注**:** サーバーが区画に分割されている場合、区画ごとにこれらのステップを繰り返します。必ず印刷出力ご とにどの区画の分かマークを付けてください。

#### ハードウェア・リソース情報の表示、検査、および印刷

ハードウェア・リソース情報を表示、検査、および印刷するには、以下のステップを実行してください。

- 1. OS/400(R) コマンド行で、ハードウェア製品の処理 (WRKHDWPRD) コマンドを入力します。
- 2. オプション 4 (記述ラベル位置の表示) を選択して Enter を押し、ハードウェア・リソースと関連した ラベル情報を表示します。
- 3. 「記述ラベル位置の表示」画面で、当該ハードウェア・リソースについてのラベル情報が正確であるこ とを検査します。
- 4. この時点で物理ハードウェアと関連付けられていない構成記述 (構成オブジェクトとも呼ぶ) を削除し てください。
- 5. F17 (印刷) を押して、記述ラベル位置を印刷します。この情報はサービス技術員に渡してください。
- 6. OS/400 コマンド行で以下のコマンドを入力します。

DSPHDWRSC TYPE(\*LWS) OUTPUT(\*PRINT) DSPHDWRSC TYPE(\*STG) OUTPUT(\*PRINT) DSPHDWRSC TYPE(\*CMN) OUTPUT(\*PRINT) DSPHDWRSC TYPE(\*PRC) OUTPUT(\*PRINT)

これで、ハードウェアと構成オブジェクトの報告書が生成されます。

<span id="page-12-0"></span>注**:** サーバーが区画に分割されている場合、区画ごとにこれらのステップを繰り返します。必ず印刷出力に どの区画の分かマークを付けてください。

## サーバーのアップグレードの完了

このトピックでは、サーバー・アップグレードのどのタスクをサービス技術員が実行し、どのタスクをサー ビス技術員と共にお客様が実行し、どのタスクはお客様が実行する必要があるかを説明します。 IBM(R) は サービス技術員が追加のアップグレード・タスクを行うことができる有料のサービスを提供します。

これらの作業を始める前に、環境に適した手順を使用して、必ず必要な準備を実行してください。

- v 区画に分割されていないサーバーについては、 [サーバーのアップグレードの準備を](rzamdhwupgradesiteprep.htm)参照してください。
- v 区画に分割されたサーバーについては、 1 [ページの『区画に分割されたサーバーのアップグレードの準](#page-6-0) [備』を](#page-6-0)参照してください。

サーバー・アップグレードを行うには、以下のタスクを実行してください。

- 1. 『サーバーのアップグレードの実行』
- 2. サーバーを本番用に準備 環境に適した手順を選択します。
	- v 区画に分割されていないサーバーについては、 [サーバーを本番用に準備を](rzamdproduction.htm)参照してください。
	- v 区画に分割されたサーバーについては、 8 [ページの『区画に分割されたサーバーを本番用に準備』](#page-13-0) を参照してください。

### サーバーのアップグレードの実行

サービス技術員はサーバーをアップグレードするために以下のタスクを実行します。

- v 準備が完了していることの確認
- v サーバー・アップグレードの実行
- すべてのサーバー・コンポーネントが機能していることの検査
- IBM<sup>(R)</sup> に返送する必要があるパーツの準備
- v システムを返却する前に、契約による移動や再配置などのサービスを実行
- お客様がサーバーを本番用に戻すのに必要になる以下の情報の提供
	- LPAR 妥当性検査ツール出力 注**:** これは区画に分割されたサーバーでのみ使用します。
	- ディスク構成印刷出力
	- パリティー・セット構成印刷出力
	- 記述ラベル位置印刷出力
	- システム構成リスト印刷出力 (HSM より)
	- 1 次区画からの区画情報印刷出力 注**:** これは区画に分割されたサーバーでのみ使用します。
	- 移行中に置き換えられたか移動されたハードウェア・リソースのリスト (リソース移行書式 A880 ま たは相当するリスト)。IBM サービス技術員が提出します。
	- パーティションごとのケーブル移行ワークシート (書式 A805)。サービス技術員が提出します。
- 通常のクリーンアップ作業の実行

<span id="page-13-0"></span>IBM は追加のアップグレード・タスクのための有料サービスを提供します。詳しくは、Web サイト

[Integrated Applications Services](http://www-1.ibm.com/services/its/us/inteapps.html) で **Migration** を選択してください。

ここまででサーバー・アップグレードは完了したので、次のステップ[はサーバーを本番用に準備す](rzamdproduction.htm)ることで す。

### 区画に分割されたサーバーを本番用に準備

リソース管理を完了し、新しいサーバーを本番用に準備するには、以下のステップを行います。

1. 「システムの IPL または導入」画面でオプション 1 を選択して、初期プログラム・ロード (IPL) を 続けます。

注**:**

- a. 「すべてのディスク装置をシステム ASP に追加」画面が表示される場合があります。この手 順の後の方でディスク装置の追加を行えます。
- b. システム参照コード (SRC) A900 2000 がシステム装置のコントロール・パネル画面に表示さ れることがあります。あるいは、メッセージ「CPF0975 コンソールはオンに構成変更されな かった」がコンソール画面に表示される場合もあります。この SRC とメッセージは、 QIPLTYPE が 2 に設定されている場合、またはコンソール画面の装置記述がない場合に表示 されます。この SRC とメッセージは、更新手順中に表示される場合は正常なものです。その 後の更新手順で通常の IPL を実行すると、この SRC は表示されなくなります。 SRC A900 2000 を受け取ったとき、操作可能なワークステーションがシステムにない場合、 11 [ページの『システム参照コード](#page-16-0) (SRC) A900 2000 リカバリー』に進みます。
- 2. QSECOFR ユーザー・プロファイルを使用して、セキュリティー担当者としてサーバーにサインオンし ます。
- 3. 「IPL オプション」画面で正しい日付と時刻を入力します。以下の値が下記のとおりに設定されている ことを確認します。

印刷書出プログラムの開始 = N 制限状態でのシステムの開始 = Y IPL 時のシステムの定義または変更 = Y

- 4. 「IPL 時のシステムの定義または変更」画面で、オプション 3 (システム値コマンド) を選択します。
- 5. 「システム値コマンド」画面で、オプション 3 (システム値の処理) を選択します。
- 6. 「システム値の処理」画面を使用して、システム値を 1 [ページの『区画に分割されたサーバーのアップ](#page-6-0) [グレードの準備』の](#page-6-0)「サービス技術員のための準備」のステップ 4 で記録した設定値に復元します。
- 7. IPL が完了したら、構成状況の処理 (WRKCFGSTS) コマンドに \*LIN \*ALL パラメーターを使用し て、通信回線をすべて確実にオフに変更します。
- 8. 構成状況の処理 (WRKCFGSTS) コマンドに \*DEV パラメーターを使用して、装置のリストを表示し ます。コンソールは QCTL 制御装置に割り当てられています。コンソールとして使用中のディスプレ イを除いて、すべての装置をオフに変更します。
- 9. 構成状況の処理 (WRKCFGSTS) コマンドに \*CTL \*ALL パラメーターを使用して、すべての制御装置 をオフに変更します。
- 10. ソース・サーバーのラベル位置情報を見つけてください。サービス技術員はこれを返却しているはずで す。このワークシートに、サービス技術員がソース・サーバーとは位置が異なる制御装置 (および装

置) を示しています。この情報を使うことによって、 11 [ページの『アップグレード後のハードウェ](#page-16-0) [ア・リソース名の修正』を](#page-16-0)実行して、サーバー上の装置にアクセスできるようにする必要があります。 11. 以下のように通常の IPL を実行します。

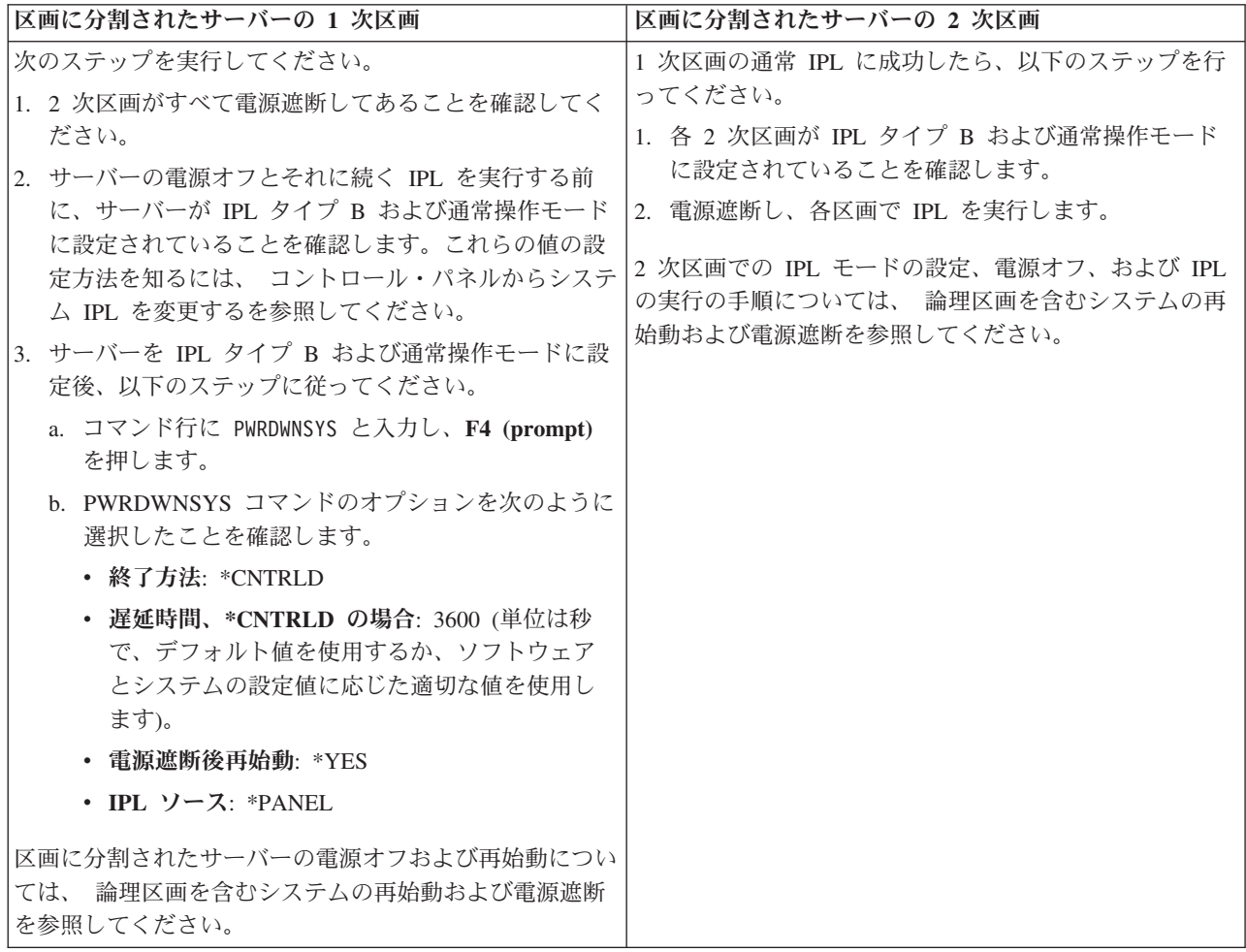

- 12. IPL が完了し、オペレーション・コンソールを使用していて、 SRC A900 2000 がコントロール・パネ ルに表示される場合、以下のステップに従ってください。
	- a. 手動操作モードでサーバーの IPL を実行して、専用保守ツール (DST) のメニューに進む必要があ ります。サーバーを手動モードにする方法については、 論理区画を含むシステムの再始動および電 源オフ (Restart and turn off a system with logical partitions) を参照してください。
	- b. それから、DST メインメニューから以下のステップに従い、コンソール・モード・システム値をオ ペレーション・コンソールに設定します。
		- 1) オプション 5 (DST 環境の処理) を選択して、Enter を押します。
		- 2) オプション 2 (システム装置) を選択して、Enter を押します。
		- 3) 「コンソール・モード **(Console mode)**」を選択して、Enter を押します。
		- 4) オペレーション・コンソールの構成に応じて、「オペレーション・コンソール **(LAN) (Operations Console (LAN))**」と「オペレーション・コンソール **(Direct) (Operations Console (Direct))**」のどちらかを選択して、 Enter を押します。

注**:** V5R3 のコンソール・モードの設定については、 オペレーション・コンソールのトピックを参 照してください。

- c. 1 [ページの『区画に分割されたサーバーのアップグレードの準備』の](#page-6-0)ソース・サーバーのすべての 区画の文書化のステップ 6 で記録した情報を使用して、アップグレード前にバス 2 にあった IOP を識別します。以下のステップを実行して、これらの IOP を正しい区画に割り当てます。
	- 1) DST メインメニューから、オプション 11 (システム区画の処理) を選択し、 Enter を押しま す。
	- 2) 「区画の処理」画面から、オプション 3 (区画構成の処理) を入力し、Enter を押してくださ い。
	- 3) 「区画構成の処理」画面でオプション 3 (入出力リソースの追加) を使用して、 IOP を正しい 区画に割り当ててください。
	- 4) DST を終了します。
- d. IPL を続け、サインオンします。この通常の IPL で SRC A900 2000 はクリアされるはずです。
- 13. 構成されていないディスク装置に対して装置パリティーを開始する必要がある場合は、ここでそれを行

います。どのように行うかを知るには、バックアップおよび回復の手引き → の第 21 章『装置パリ ティー保護の処理』を参照してください。

14. ディスク装置管理を実行してサーバーのディスクを構成し保護します。これを行うには、「専用保守ツ ール」画面で「ディスク装置の処理」オプションを使用することができます。どのように行うかを知る

には、バックアップおよび回復の手引き → の第 19 章『ディスク構成とディスク保護の手順』を 参照してください。

- 15. GO SAVE オプション 21 を使用して、 サーバーの各区画を保管します。
- 16. 次のコマンドを発行して、(各区画ごとに) ハードウェアと構成オブジェクトの報告書を生成します。

DSPHDWRSC TYPE(\*LWS) OUTPUT(\*PRINT) DSPHDWRSC TYPE(\*STG) OUTPUT(\*PRINT) DSPHDWRSC TYPE(\*CMN) OUTPUT(\*PRINT) DSPHDWRSC TYPE(\*PRC) OUTPUT(\*PRINT) DSPPTF LICPGM(\*ALL) OUTPUT(\*PRINT)

- 17. 新しい論理区画のシステム構成の印刷を行います。
- 18. 元のソリューションの一部であった追加ソフトウェアのインストールを行います。 モデル 810、825、870、または 890 にアップグレードした場合、パッケージ機構の一部として、追加 ソフトウェアを受け取っている場合もあります。パッケージ機構の詳細については、 [iSeries\(TM\)](http://www-1.ibm.com/servers/eserver/iseries/hardware/) [Hardware](http://www-1.ibm.com/servers/eserver/iseries/hardware/)

45

Web サイトを参照してください。

19. モデル 810、825、870、または 890 (機構プロセッサー・カード 0197、0198、2487、または 2488 付 きのモデル 890 は除く) にアップグレードした場合、区画ごとに OS/400(R) の使用制限を更新するこ とが必要になる場合があります。 使用制限のアップデートについては、 iSeries プログラム資料説明書の特定の V5R3 モデルに関する プロセッサーの価格設定を参照してください。プロセッサーの価格設定については、 [iSeries and](http://www.ibm.com/eserver/iseries/support/)

 $AS/400^{(R)}$  [Technical Support](http://www.ibm.com/eserver/iseries/support/)

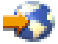

Web サイトの Info APAR II13365 を参照してください。

<span id="page-16-0"></span>20. 通常の運用を再開して、アプリケーションがすべて正常に実行されることを確認します。

21. サーバー・パフォーマンスの調整を行います。

ここまでで、ハードウェアのアップグレードは終了です。

#### システム参照コード **(SRC) A900 2000** リカバリー

操作可能なワークステーションがサーバーにない場合、以下のステップに従ってください。 注**:** V5R3 のコンソール・モードを変更する別の方法については、 オペレーション・コンソールのトピッ クを参照してください。

- 1. コントロール・パネルを使用して、 サーバー IPL を手動モードに変更します。
- 2. コントロール・パネルの電源プッシュボタンを使用して、サーバーを強制的に電源遮断します。
- 3. サーバーの IPL を実行します。
- 4. QSECOFR としてサインオンします。
- 5. 「システムの IPL または導入」画面で、オプション 1 (IPL の実行) を選択します。
- 6. 「IPL オプション」画面で、「IPL 時のシステムの定義または変更」プロンプトに対して Y と入力し ます。
- 7. 「IPL 時のシステムの定義または変更」画面で、オプション 3 (システム値コマンド) を選択します。
- 8. 「システム値コマンド」画面で、オプション 3 (システム値の処理) を選択します。
- 9. 「システム値の処理」画面で、「位置指定」フィールドに QIPLTYPE と入力します。
- 10. QIPLTYPE システム値のオプション欄に 2 (変更) を入力します。
- 11. 「システム値変更」画面で、 QIPLTYPE システム値に 2 (有人 IPL、デバッグ・モードのコンソール) を入力します。
- 12. Enter を押します。「システム値の処理」画面が表示されます。
- 13. F3 を 2 回押して、「IPL 時のシステムの定義または変更」画面に戻ります。
- 14. F3 (終了して IPL を続行) を押して、IPL を続行します。

#### アップグレード後のハードウェア・リソース名の修正

アップグレードまたは移行の後で、ソース・サーバーのときとは位置の異なるハードウェア・リソースがあ る場合があります。こうしたハードウェアのリソース名を修正するには以下のステップに従ってください。

- 1. OS/400<sup>(R)</sup> コマンド行で WRKHDWPRD と入力します。
- 2. 「ハードウェア・プロダクトの処理」画面で、オプション 5 (記述ラベル位置の変更) を選択し、Enter を押します。
- 3. 「ラベル位置の変更の使用」画面の情報を読み、Enter を押します。
- 4. 画面上のラベル情報をソース・サーバーのラベル位置と比較します。画面のラベル欄がソース・サーバ ーにあったものと一致している場合は、ラベル情報が一致しています。以下のいずれかに該当する場 合、ラベル情報は一致しません。
	- v 画面にラベル情報があるが、ソース・サーバーにはその位置にラベル情報がなかった。
	- v ソース・システムのラベル情報は、画面のラベル 欄にある情報と一致しない。
	- v 画面のラベル欄に \*NONE と表示され、ソース・サーバーについてのラベル情報がある。 注**:** 追加またはアップグレードされた制御装置または装置のラベル欄に \*NONE と表示される場合 は、オプション 2 (変更) を選択してください。次に表示されたリストから正しいラベル記述を選択 します。この作業で何か問題が生じた場合は、サービス提供者に連絡してください。
- v \*INCORRECT または \*INVALID がラベル欄に表示される。 これは、ハードウェア・リソース情報のタイプおよび型式番号が、現在そのリソースに関連してい る構成記述のタイプおよびモデルには一致していないことを示しています。サーバーは、構成記述 をオンに変更することはできません。
- v \*INCORRECT で物理的な位置も '\*\*' になっている。 この場合は、制御装置記述または装置記述のリソースがこのサーバー上では有効でないことを示し ています。
- 5. サーバー・ラベル情報が (物理的な) ラベルと同じでない位置があった場合、「記述ラベル位置の変 更」画面で、ラベル変更を必要とする位置ごとに Opt 欄に 2 を入力します。 Enter を押します。 「記述ラベルの変更」画面が表示されます。 注**:** 一度に複数の選択が可能ですが、画面の下部に「続く...」と表示されている場合は、Enter は押さ ないでください。代わりにページを進めて、残りのラベルを選択してください。
- 6. 可能なラベルのリストが表示されます。ソース・サーバーにあったラベルと一致するラベル名を (画 面上で) 選択するには、変更したい位置ごとに Opt 欄に 1 を入力し、Enter を押してください。 注**:** ソース・サーバーのラベルと一致するラベルを (画面上で) 見つけられない場合は、サービス技術 員に連絡してください。
- 7. 複数のラベルを変更している場合は、次のラベルについての「記述ラベルの変更」画面が表示されま す。画面の下部のメッセージは、直前の変更が正常に完了したかどうかを示しています。
- 8. 変更を必要とするすべてのラベルについて、前の 3 つのステップを繰り返します。
- 9. 最後のラベルを変更した後は、「記述ラベル位置の変更」画面が表示されて、更新された情報が表示さ れます。画面の下部のメッセージは、最後の変更が正常に完了したかどうかを示しています。画面の下 部に「続く...」が表示される場合は、前方スクロールするとさらに詳しい情報を表示します。
- 10. 「記述ラベルの変更」画面で F17 キーを押して、レコードについての新しい情報の印刷出力を要求し ます。 注**:** 印刷出力はワークステーションのデフォルトの出力待ち行列に入ります。後でプリンターをオンに 変更し、プリンター書き込み機能を開始してから、印刷することができます。
- 11. 印刷出力のラベルがソース・サーバーのラベル欄にあるラベルと一致していることを確認します。エラ ーが見つかったら、ステップ 5 (12ページ) に戻り、ステップを繰り返します。 重要**:** 問題分析の目的でカードを交換しないでください。カードおよび装置のシリアル番号は、サーバ ーシステム構成と結び付いています。

# <span id="page-18-0"></span>付録**.** 特記事項

本書は米国 IBM が提供する製品およびサービスについて作成したものです。

本書にはライセンス内部コードについての参照が含まれている場合があります。ライセンス内部コードは機 械コードであり、 IBM 機械コードのご使用条件に基づいて使用権を許諾するものです。

本書に記載の製品、サービス、または機能が日本においては提供されていない場合があります。日本で利用 可能な製品、サービス、および機能については、日本 IBM の営業担当員にお尋ねください。本書で IBM 製品、プログラム、またはサービスに言及していても、その IBM 製品、プログラム、またはサービスのみ が使用可能であることを意味するものではありません。これらに代えて、IBM の知的所有権を侵害するこ とのない、機能的に同等の製品、プログラム、またはサービスを使用することができます。ただし、IBM 以外の製品とプログラムの操作またはサービスの評価および検証は、お客様の責任で行っていただきます。

IBM は、本書に記載されている内容に関して特許権 (特許出願中のものを含む) を保有している場合があ ります。本書の提供は、お客様にこれらの特許権について実施権を許諾することを意味するものではありま せん。実施権についてのお問い合わせは、書面にて下記宛先にお送りください。

〒106-0032 東京都港区六本木3-2-31 IBM World Trade Asia Corporation Licensing

以下の保証は、国または地域の法律に沿わない場合は、適用されません。 IBM およびその直接または間接 の子会社は、本書を特定物として現存するままの状態で提供し、商品性の保証、特定目的適合性の保証およ び法律上の瑕疵担保責任を含むすべての明示もしくは黙示の保証責任を負わないものとします。国または地 域によっては、法律の強行規定により、保証責任の制限が禁じられる場合、強行規定の制限を受けるものと します。

この情報には、技術的に不適切な記述や誤植を含む場合があります。本書は定期的に見直され、必要な変更 は本書の次版に組み込まれます。 IBM は予告なしに、随時、この文書に記載されている製品またはプログ ラムに対して、改良または変更を行うことがあります。

本書において IBM 以外の Web サイトに言及している場合がありますが、便宜のため記載しただけであ り、決してそれらの Web サイトを推奨するものではありません。それらの Web サイトにある資料は、こ の IBM 製品の資料の一部ではありません。それらの Web サイトは、お客様の責任でご使用ください。

IBM は、お客様が提供するいかなる情報も、お客様に対してなんら義務も負うことのない、自ら適切と信 ずる方法で、使用もしくは配布することができるものとします。

本プログラムのライセンス保持者で、(i) 独自に作成したプログラムとその他のプログラム (本プログラム を含む) との間での情報交換、および (ii) 交換された情報の相互利用を可能にすることを目的として、本 プログラムに関する情報を必要とする方は、下記に連絡してください。

IBM Corporation Software Interoperabiblity Coordinator, Department 49XA 3605 Highway 52 N Rochester, MN 55901 U.S.A.

本プログラムに関する上記の情報は、適切な使用条件の下で使用することができますが、有償の場合もあり ます。

本書で説明されているライセンス・プログラムまたはその他のライセンス資料は、IBM 所定のプログラム 契約の契約条項、IBM プログラムのご使用条件、IBM 機械コードのご使用条件、またはそれと同等の条項 に基づいて、 IBM より提供されます。

この文書に含まれるいかなるパフォーマンス・データも、管理環境下で決定されたものです。そのため、他 の操作環境で得られた結果は、異なる可能性があります。一部の測定が、開発レベルのシステムで行われた 可能性がありますが、その測定値が、一般に利用可能なシステムのものと同じである保証はありません。さ らに、一部の測定値が、推定値である可能性があります。実際の結果は、異なる可能性があります。お客様 は、お客様の特定の環境に適したデータを確かめる必要があります。

IBM 以外の製品に関する情報は、その製品の供給者、出版物、もしくはその他の公に利用可能なソースか ら入手したものです。IBM は、それらの製品のテストは行っておりません。したがって、他社製品に関す る実行性、互換性、またはその他の要求については確証できません。 IBM 以外の製品の性能に関する質問 は、それらの製品の供給者にお願いします。

IBM の将来の方向または意向に関する記述については、予告なしに変更または撤回される場合があり、単 に目標を示しているものです。

表示されている IBM の価格は IBM が小売り価格として提示しているもので、現行価格であり、通知なし に変更されるものです。卸価格は、異なる場合があります。

本書はプランニング目的としてのみ記述されています。記述内容は製品が使用可能になる前に変更になる場 合があります。

本書には、日常の業務処理で用いられるデータや報告書の例が含まれています。より具体性を与えるため に、それらの例には、個人、企業、ブランド、あるいは製品などの名前が含まれている場合があります。こ れらの名称はすべて架空のものであり、名称や住所が類似する企業が実在しているとしても、それは偶然に すぎません。

強行法規で除外を禁止されている場合を除き、IBM、そのプログラム開発者、および供給者は「プログラ ム」および「プログラム」に対する技術的サポートがある場合にはその技術的サポートについて、商品性の 保証、特定目的適合性の保証および法律上の瑕疵担保責任を含むすべての明示もしくは黙示の保証責任を負 わないものとします。

IBM、そのプログラム開発者、または供給者は、いかなる場合においてもその予見の有無を問わず、以下に 対する責任を負いません。

1. データの喪失、または損傷。

2. 特別損害、付随的損害、間接損害、または経済上の結果的損害

3. 逸失した利益、ビジネス上の収益、あるいは節約すべかりし費用

国または地域によっては、法律の強行規定により、上記の責任の制限が適用されない場合があります。

この情報をソフトコピーでご覧になっている場合は、写真やカラーの図表は表示されない場合があります。

本書に示されている図や仕様は、IBM の書面による許可を得ずにその一部または全部を複製してはいけま せん。

<span id="page-20-0"></span>本書は、本書で指定された機械を保守または修理する目的で、ハードウェア・サービス営業員が使用するも のです。その他の使用および使用結果については、IBM は何ら保証責任を負いません。

本書に示されている図や仕様は、IBM の書面による許可を得ずにその一部または全部を複製してはいけま せん。

本書は、本書で指定された機械の操作または計画の目的で、お客様営業員が使用するものです。その他の使 用および使用結果については、IBM は何ら保証責任を負いません。

#### 商標

以下は、IBM Corporation の商標です。 AS/400 AS/400e e (ロゴ) eServer e (ロゴ) Server IBM iSeries xSeries Operating System/400 OS/400 400 POWER4 Redbooks

Microsoft、Windows、Windows NT および Windows ロゴは、Microsoft Corporation の米国およびその他の 国における商標です。

Java およびすべての Java 関連の商標およびロゴは、Sun Microsystems, Inc. の米国およびその他の国にお ける商標または登録商標です。

他の会社名、製品名およびサービス名等はそれぞれ各社の商標です。

## 製品のリサイクルと廃棄

この装置には、回路ボード、ケーブル、電磁適合性ガスケット、およびコネクターなどの部品が含まれてお り、それらは、製品寿命を終えた後の特殊な取り扱いと後処理を必要とする鉛や銅/ベリリウム合金を含ん でいる場合があります。この装置を廃棄する前に、それらの部品を取り外し、該当する規定に従ってリサイ クルするか廃棄する必要があります。 IBM では、いくつかの国で製品回収プログラムを提供しています。 これらの製品リサイクル・オファリングについては、IBM のインターネット・サイト (http://www.ibm.com/ibm/environment/products/prp.shtml) を参照してください。

IBM では、情報技術 (IT) 機器の所有者に、機器が必要でなくなったときに責任を持って機器のリサイクル を行うことをお勧めしています。 また、機器の所有者による IT 製品のリサイクルを支援するため、さま ざまなプログラムとサービスを提供しています。これらの製品リサイクル・オファリングについては、IBM のインターネット・サイト (http://www.ibm.com/ibm/environment/products/prp.shtml) を参照してください。

# <span id="page-21-0"></span>**IBM** 暗号化コプロセッサー・カードの回収プログラム

本マシンには、水銀を含有するポリウレタン材料を組み込んだオプション・フィーチャー、暗号化コプロセ ッサー・カードが含まれることがあります。このカードの廃棄にあたっては、地方自治体の条例または規則 に従ってください。IBM は、一部の IBM 暗号化コプロセッサー・カードに回収プログラムを確立しまし

た。詳しい情報は、<http://www.ibm.com/ibm/environment/products/prp.shtml> と にあります。

## 資料に関するご使用条件

お客様がダウンロードされる資料につきましては、以下の条件にお客様が同意されることを条件にその使用 が認められます。

個人使用**:** これらの資料は、すべての著作権表示その他の所有権表示をしていただくことを条件に、非商業 的な個人による使用目的に限り複製することができます。ただし、IBM の明示的な承諾をえずに、これら の資料またはその一部について、二次的著作物を作成したり、配布 (頒布、送信を含む) または表示 (上映 を含む) することはできません。

商業的使用**:** これらの資料は、すべての著作権表示その他の所有権表示をしていただくことを条件に、お客 様の企業内に限り、複製、配布、および表示することができます。ただし、IBM の明示的な承諾をえずに これらの資料の二次的著作物を作成したり、お客様の企業外で資料またはその一部を複製、配布、または表 示することはできません。

ここで明示的に許可されているもの以外に、含まれる情報、データ、ソフトウェア、またはその他の知的所 有権に対するいかなる許可、ライセンス、または権利を明示的にも黙示的にも付与するものではありませ ん。

資料の使用が IBM の利益を損なうと判断された場合や、上記の条件が適切に守られていないと判断された 場合、IBM はいつでも自らの判断により、ここで与えた許可を撤回できるものとさせていただきます。

お客様がこの情報をダウンロード、輸出、または再輸出する際には、米国のすべての輸出入関連法規を含 む、すべての関連法規を遵守するものとします。 IBM は、これらの資料の内容についていかなる保証もし ません。この情報は、特定物として現存するままの状態で提供され、商品性の保証、不侵害の保証、特定目 的適合性の保証および法律上の瑕疵担保責任を含むすべての明示もしくは黙示の保証責任なしで提供されま す。

これらの資料の著作権はすべて、IBM Corporation に帰属しています。

お客様が、このサイトから資料をダウンロードまたは印刷することにより、これらの条件に同意されたもの とさせていただきます。

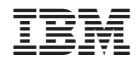

Printed in Japan